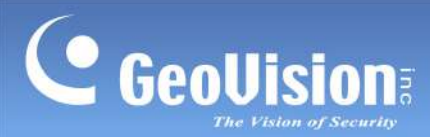

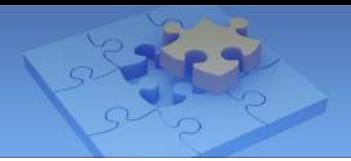

# **GV-Live Streaming Mobile App**

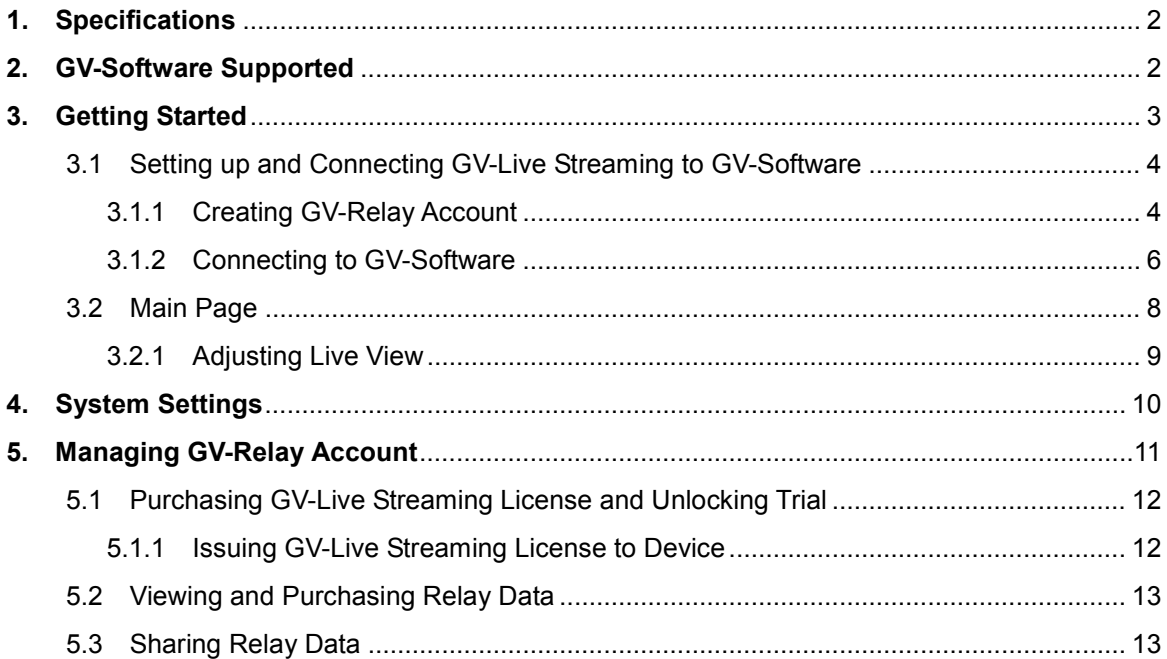

 $\mathbf{1}$ 

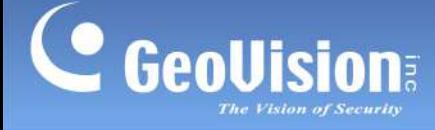

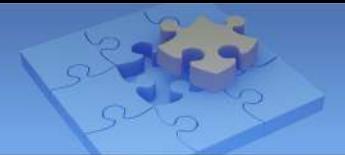

# **GV-Live Streaming**

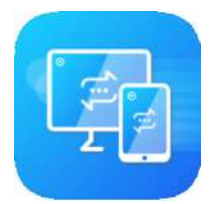

GV-Live Streaming is a paid mobile app that allows the camera of your Android / iOS mobile device to connect and stream live video to GeoVision video management systems.

**Note:** Before purchasing, users may try out the full functions of GV-Live Streaming, utilizing the free monthly data quota provided, with a watermark imprinted throughout.

# <span id="page-1-0"></span>**1. Specifications**

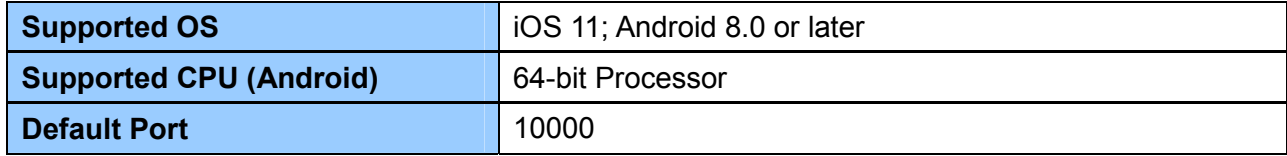

# <span id="page-1-1"></span>**2. GV-Software Supported**

GV-Live Streaming is compatible with the following versions of GV-Software

- GV-VMS V17.4 or later
- GV-VMS V18.1 or later

**Note:** GV-Live Streaming can only be connected to one GV-VMS at a time.

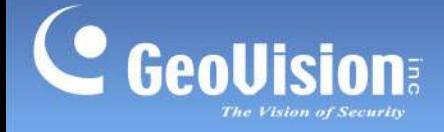

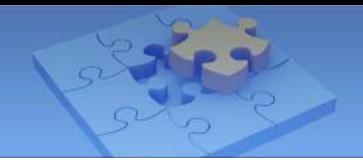

# <span id="page-2-0"></span>**3. Getting Started**

You can download GV-Live Streaming from the **App Store** or **Google Play** and install the application.

Tap the GV-Live Streaming icon in your app list. The e-mail binding page appears. The e-mail bound will be used as your GV-Relay account.

Note that all instructions herein are illustrated using **iPad**.

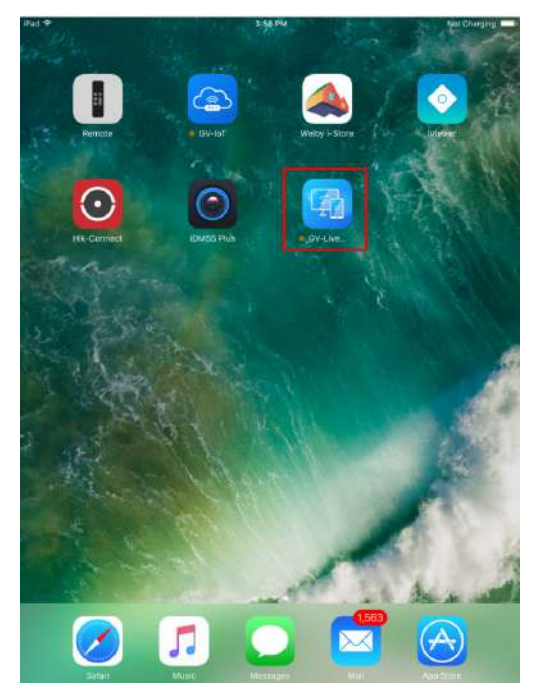

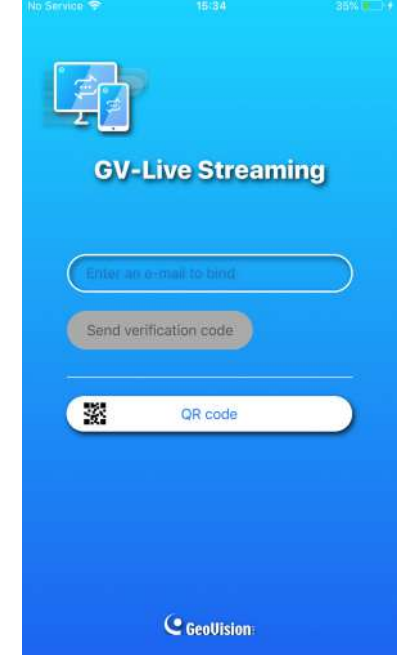

**GV-Live Streaming icon on iPad E-mail Binding Page of GV-Live Streaming** 

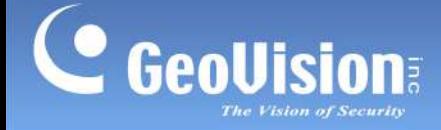

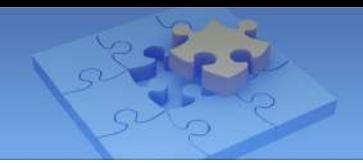

# <span id="page-3-0"></span>**3.1 Setting up and Connecting GV-Live Streaming to GV-Software**

### <span id="page-3-1"></span>**3.1.1 Creating GV-Relay Account**

Prior to using GV-Live Streaming, you must first enter an e-mail to be used as your GV-Relay account for connecting to GV-VMS, and managing the required relay data quota.

There are two types of e-mail accounts that can be bound: **Personal e-mail** or **Google account**, as explained below.

### **Binding with Personal E-mail**

1. Type a valid e-mail address within **Enter an e-mail to bind** to use it as your GV-Relay account.

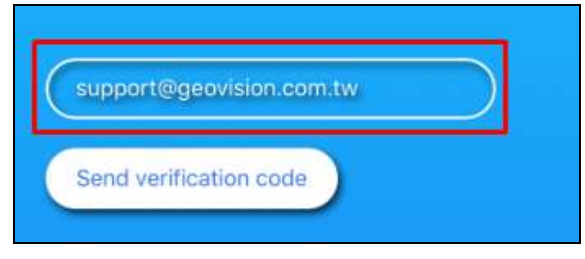

2. Tap **Send verification code** to have it sent to the e-mail address entered. The **Email verification** page appears.

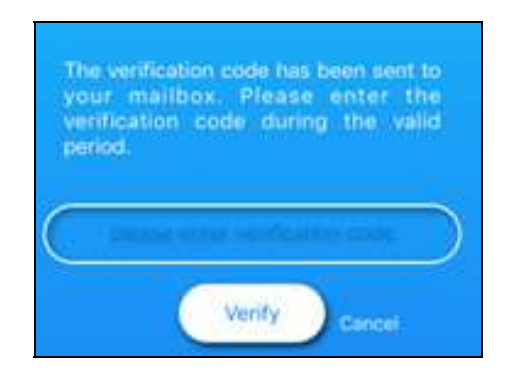

3. Upon receiving of the verification code, enter the 4-digit code within its validity period of 10 minutes and tap **Verify**.

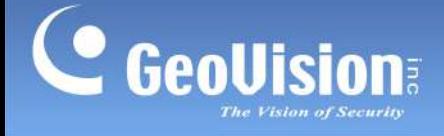

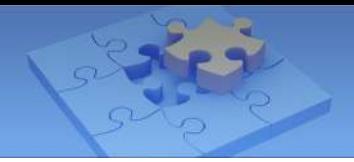

### **Binding with Google**

**Note:** The binding with Google function is only available on Android devices.

1. To bind a Google account to GV-Live Streaming and use it as your GV-Relay account, tap **Google** on the e-mail binding page of GV-Live Streaming.

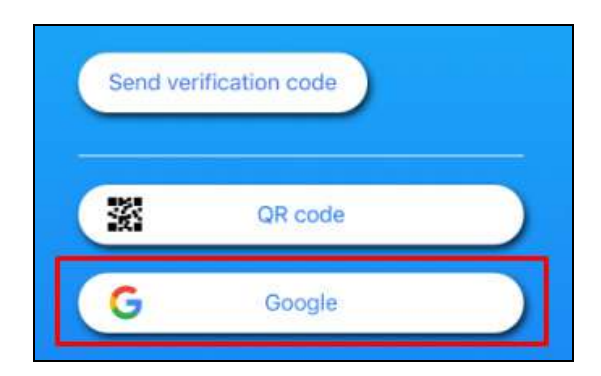

2. Follow the onscreen instructions to choose a desired Google account and log in.

Once successfully bound, the personal e-mail or Google account is used as your GV-Relay account and tracks the amount of data available, for viewing images through GV-Relay server.

#### **Note:**

- 1. For the **QR code** function and managing your GV-Relay account, see *5.3 Sharing Relay Data* and *5. Managing GV-Relay Account*, respectively.
- 2. All GV-Relay accounts are given 5 GB of free data every month. To purchase additional data, see *5.2 Viewing and Purchasing Relay Data*.

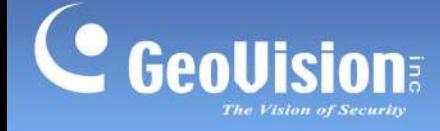

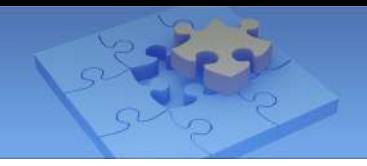

### <span id="page-5-0"></span>**3.1.2 Connecting to GV-Software**

To connect GV-Live Streaming to GV-VMS, you must first acquire a Binding Code from GV-Live Streaming and enter the code on GV-VMS. To do so, follow Part 1 and 2 below.

**Note:** Make sure both the GV-Live Streaming and GV-VMS are connected to the Internet.

### **Part 1: Acquiring Binding Code**

1. On GV-Live Streaming, tap **Setting** (No. 4, *3.2 Main Page*) > **Account** > **Binding Code**.

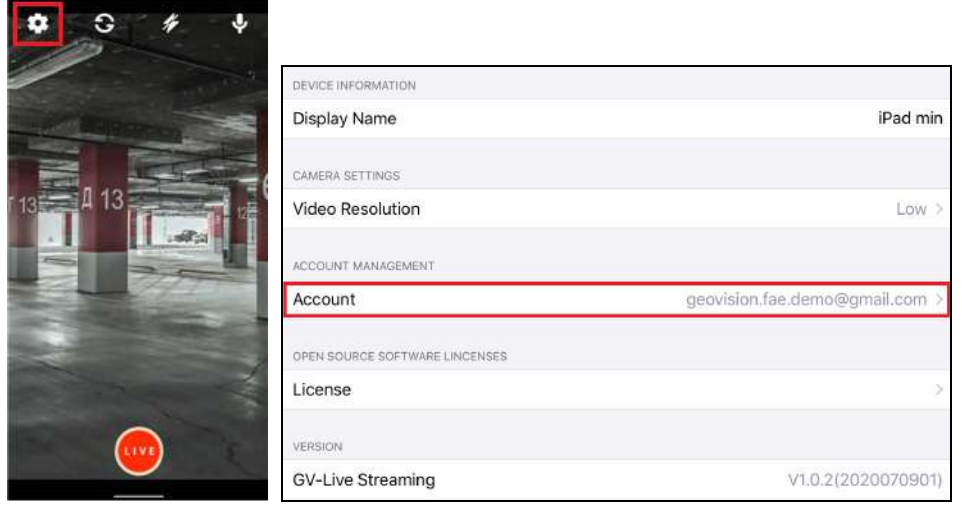

2. On the Binding Code page, take note of the **Binding Code** to be used for connecting to GV-VMS, within its validity period.

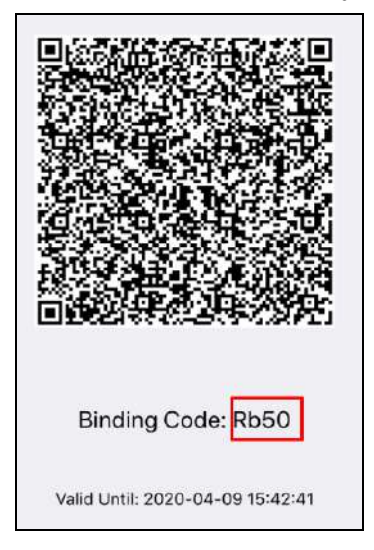

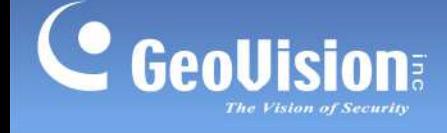

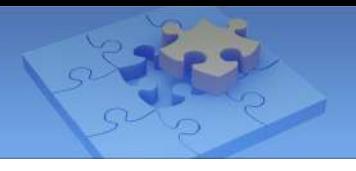

### **Part 2: Binding GV-VMS**

- 3. On GV-VMS, click **Home** > **Toolbar** > **Configure** , select **Camera Install** and click **Add Camera** .
- 4. Click the **Mobile** icon **next to Server IP**. This dialog box appears.

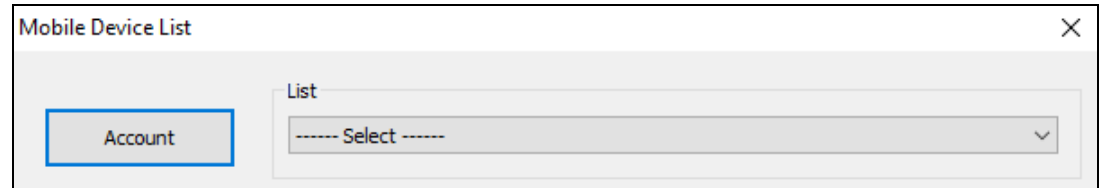

5. Click **Account**. This dialog box appears.

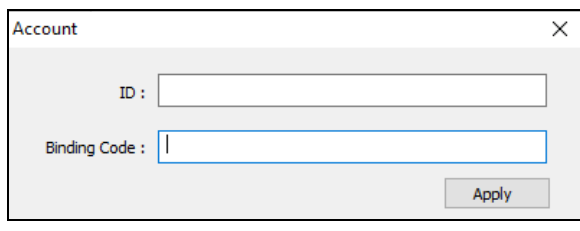

- 6. Type the e-mail account bound to GV-Live Streaming as the **ID** and the **Binding Code**  from Step 2, and click **Apply**.
- 7. Select the GV-Live Streaming device from the dropdown list to add it to GV-VMS.
- 8. You can start streaming live video from the device's camera to GV-VMS by tapping **LIVE**  on the Main Page of GV-Live Streaming (No. 5, *3.2 Main Page*).

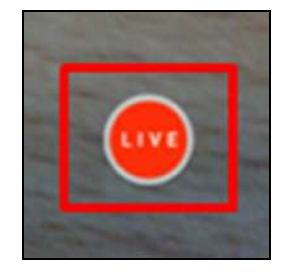

**Note:** Optional purchase of a GV-Live Streaming License is required to remove the watermark of Trial Version. See *5.1 Purchasing GV-Live Streaming License and Unlocking Trial*.

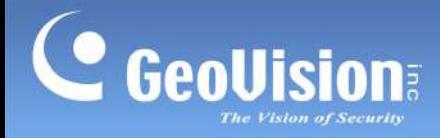

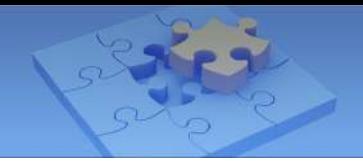

# <span id="page-7-0"></span>**3.2 Main Page**

The Main Page of GV-Live Streaming displays the camera live view to be streamed to GV-VMS when connected.

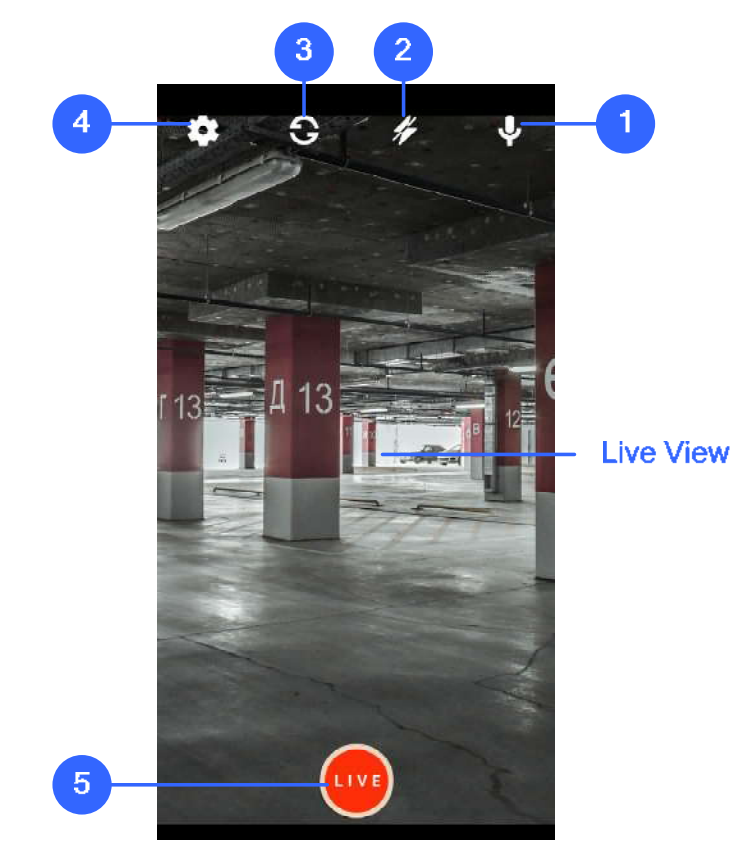

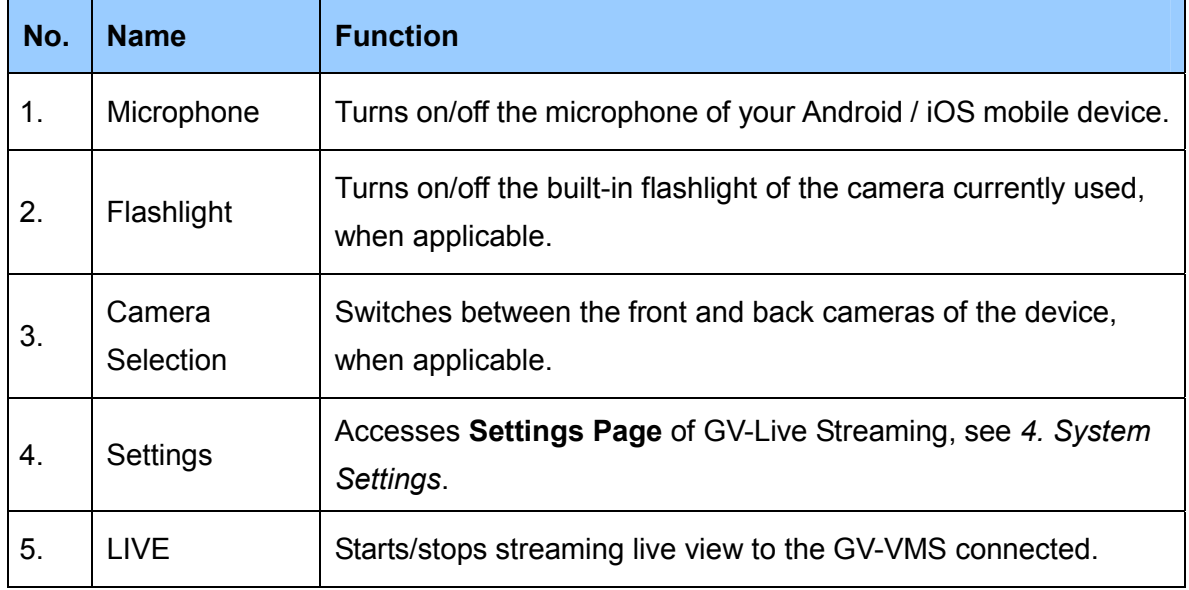

**Note:** The **LIVE** function can only be used when GV-Live Streaming is connected to a GV-VMS.

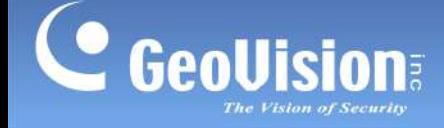

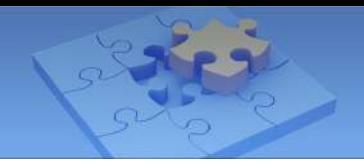

## <span id="page-8-0"></span>**3.2.1 Adjusting Live View**

Once your GV-Live Steaming is connected a GV-VMS, you can adjust the live view image to be streamed to GV-VMS through the following options:

- **Switching Front/Back Camera:** To alternate between the front and back cameras of the mobile device, tap **Camera Selection** on the Main Page (No. 3, *3.2 Main Page*).
- Microphone: To turn on/off the microphone of the mobile device for streaming audio to the GV-VMS connected, tap **Microphone** on the Main Page (No. 1, *3.2 Main Page*).
- **Flashlight:** To turn on/off the flashlight of the mobile device for improved lighting, tap **Flashlight** on the Main Page (No. 2, *3.2 Main Page*).
- **Video Resolution:** To adjust the video resolution, tap **Settings** (No. 4, *3.2 Main Page*) on the Main Page, tap **Video Resolution** and select from **High**, **Medium** and **Low**.

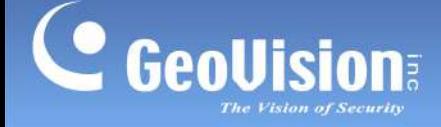

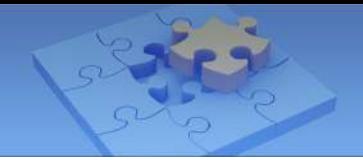

# <span id="page-9-0"></span>**4. System Settings**

Tap **Settings** (No. 4, *3.2 Main Page*) to access the **Settings Page**, which allows you to configure and change settings including **Device Information**, **Camera Settings**, and **Account Management**.

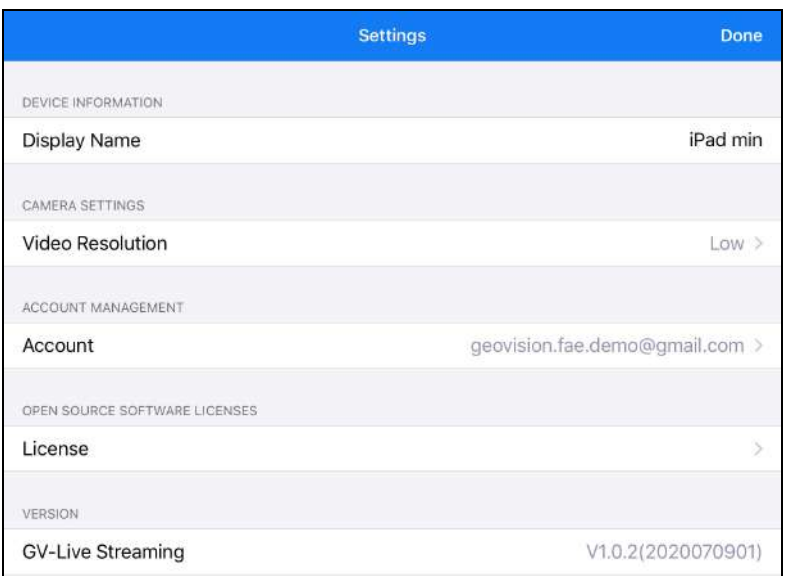

### **[DEVICE INFORMATION]**

**Display Name:** Type a desired name for the device.

### **[CAMERA SETTINGS]**

■ Video Resolution: Select the desired video resolution to be streamed to the GV-VMS connected, from **High**, **Medium** or **Low**.

#### **[ACCOUNT MANAGEMENT]**

**Account:** Displays the GV-Relay account currently logged in. To manage the GV-Relay account, see *5. Managing GV-Relay Account*.

#### **[OPEN SOURCE SOFTWARE LICENSES]**

■ License: Displays the copyright notices of GV-Live Streaming.

#### **[VERSION]**

**GV-Live Streaming:** Displays the version of GV-Live Streaming currently used.

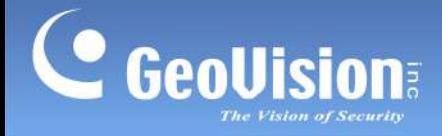

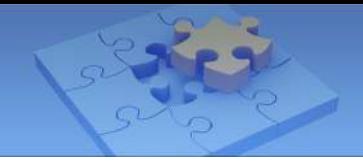

# <span id="page-10-0"></span>**5. Managing GV-Relay Account**

Tap the GV-Relay account e-mail under **Account Management**. The **Account Manager Page** appears, where you can view the amount of data available for streaming video via relay, share the data with other devices and/or log off the current GV-Relay account.

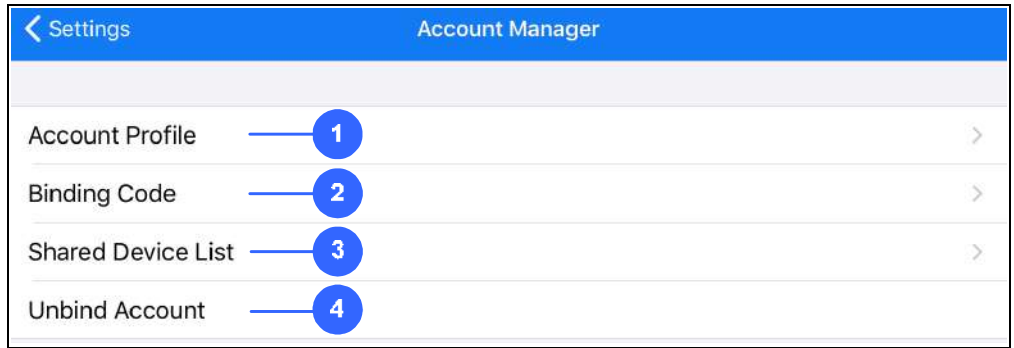

#### **Account Manager**

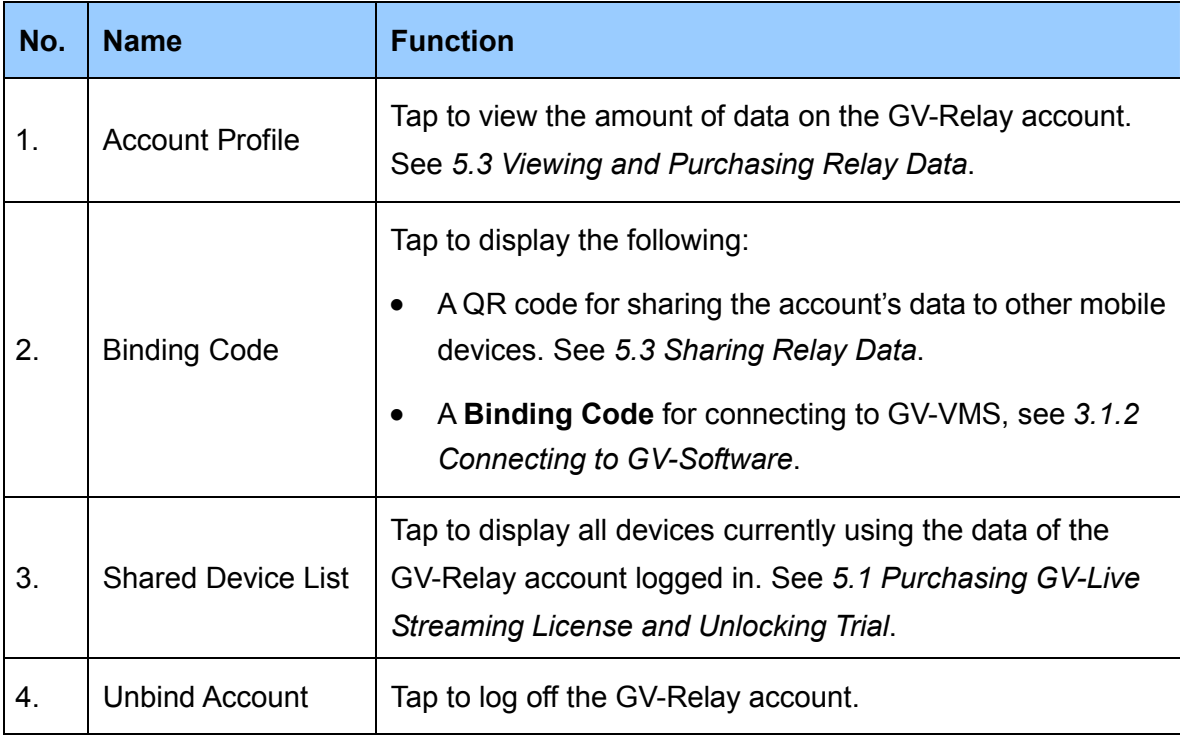

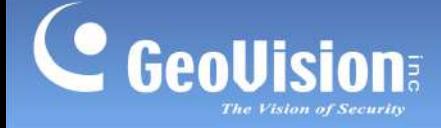

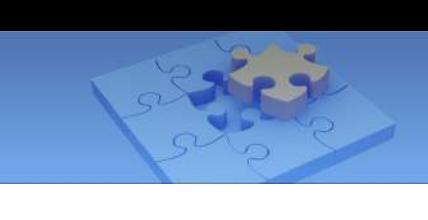

### <span id="page-11-0"></span>**5.1 Purchasing GV-Live Streaming License and Unlocking Trial**

To purchase a GV-Live Streaming License, [contact our sales representative](https://www.geovision.com.tw/contact.php) for the countries and areas supported.

### <span id="page-11-1"></span>**5.1.1 Issuing GV-Live Streaming License to Device**

After purchasing a GV-Live Streaming License, follow the steps below to apply the GV-Live Streaming License to your device.

1. Tap **Shared Device List** (No. 3, *5 Managing GV-Relay Account*). This page appears.

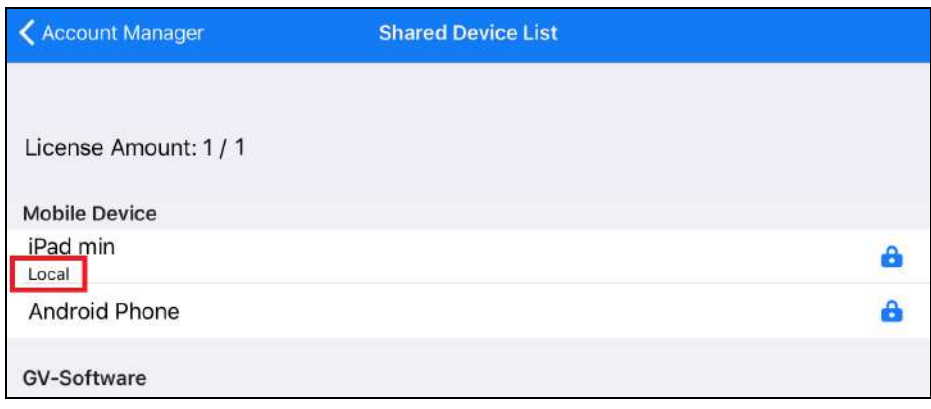

**Note:** The device bound to your GV-Relay account is labeled "Local". Shared devices can be added by sharing the data from this device. See *5.3 Sharing Relay Data*.

2. Swipe your device and tap **Issue**. The GV-Live Streaming License has now been applied to your device, and the Trail Version watermark is removed from the live view.

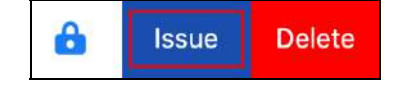

### **Removing GV-Live Streaming License**

To remove the GV-Live Streaming License from a device, swipe the device and tap **Revoke**. You can issue the removed GV-Live Streaming License to another device by following Step 2 in *5.1.1 Issuing GV-Live Streaming License to Device*.

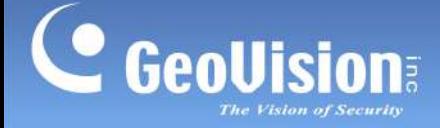

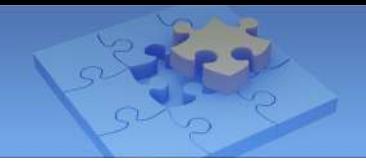

# <span id="page-12-0"></span>**5.2 Viewing and Purchasing Relay Data**

All GV-Relay accounts are given 5 GB of free data every month while additional data can be purchased as needed. To purchase additional data, [contact our sales representative](https://www.geovision.com.tw/contact.php) for the countries and areas supported.

To view the data quota available or purchase record, tap **Account Profile** (No. 1, *5. Managing Relay Account*). The following page appears.

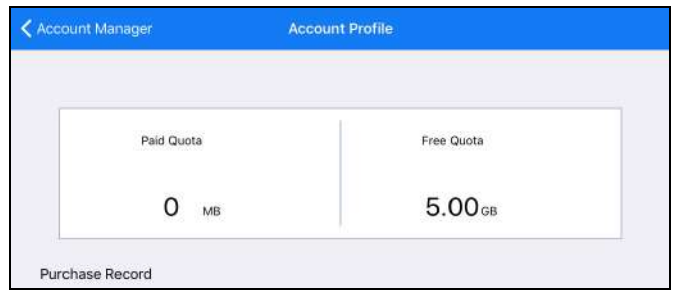

# <span id="page-12-1"></span>**5.3 Sharing Relay Data**

The data of a GV-Relay account can be shared to other mobile devices for GV-Relay streaming from those devices. To share the data from device A to device B, follow the steps below:

1. On device A, tap **Binding Code** (No. 2, *5. Managing GV-Relay Account*). The account QR code, with its validity period, appears.

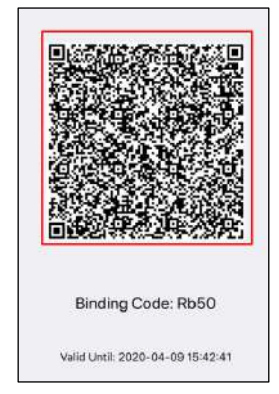

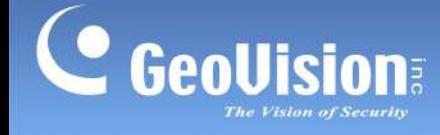

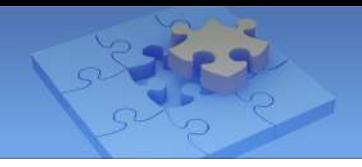

2. On device B, tap **QR code** on the E-mail binding page. Scan the QR code from Step 1.

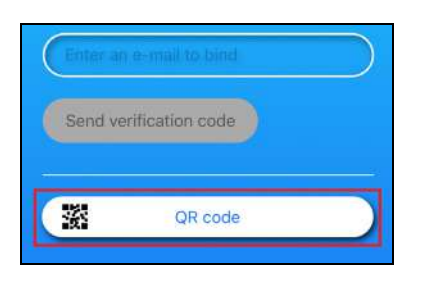

3. Once successfully scanned, the name of device B appears on the **Shared Device List**  (No. 3, *5 Managing GV-Relay Account*). The data from device A is shared to device B.

All images streamed on both devices A and B will consume the data from the same GV-Relay account.

### **Removing Shared Devices and GV-VMS**

To remove a shared device or GV-VMS, tap **Shared Device List** (No. 3, *5 Managing GV-Relay Account*) > swipe the shared device or GV-VMS > tap **Delete**.

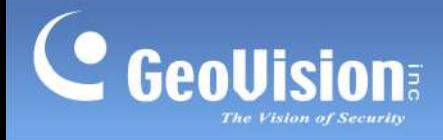

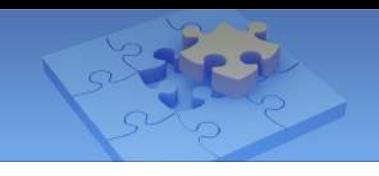

**Scan the following QR codes for product warranty and technical support policy:** 

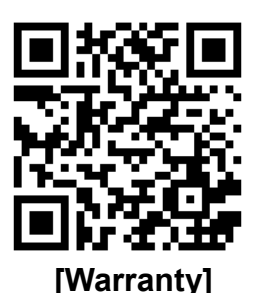

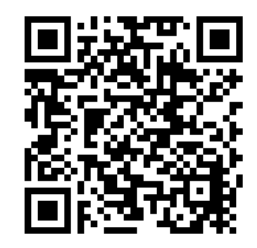

 **[Warranty] [Technical Support Policy]**